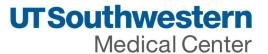

UT Southwestern Medical Center PeopleSoft Accounts Payable Supplier Portal Registration

You have been invited to register as a supplier for UT Southwestern Medical Center. Registration takes place in 2 systems that may be done consecutively. The instructions and screens below are for the PeopleSoft Supplier Portal Registration.

- PeopleSoft Supplier Portal Registration will allow your company the ability to view the status of invoices and their payments as well as update your company address, contact, and payment information.
- Jaggaer Supplier registration will be sent to you via a separate link. Jaggaer registration allows you to bid on future on open UTSW RFP events based on your commodity code(s).

Steps for PeopleSoft Supplier Portal Registration:

You will receive an email from UT Southwestern (see below example).

Use link Register as Supplier. to access Supplier registration form and follow the instructions as below.

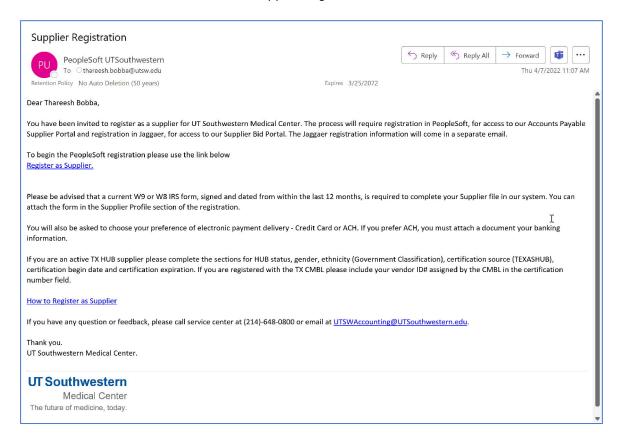

Note: Any field with \* in front is required field. Please fill all the required fields to move to next screen.

As of 05/06/2022

1 of 15

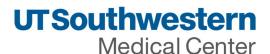

## Step 1 of 6 – Welcome Screen

At Welcome screen, leave 'Start a new registration' checked. Confirm if you are a business or an individual, then click next.

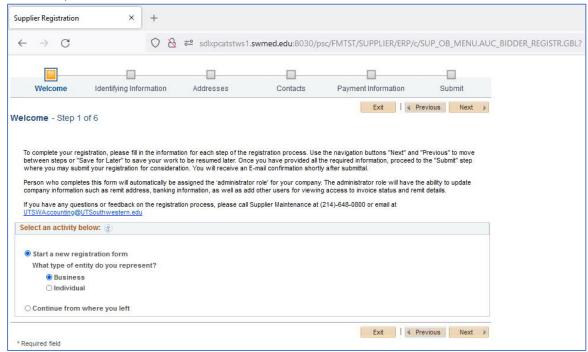

Step 2 of 6 - Identifying Information – Complete each of the following sections.

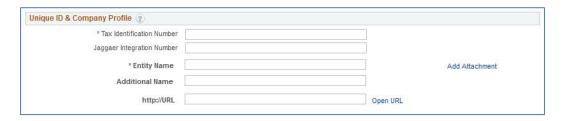

| Entry Field                | Description                                                       |
|----------------------------|-------------------------------------------------------------------|
| Tax Identification Number  | Enter the valid TIN as issued by the Internal Revenue Service     |
|                            | (IRS).                                                            |
| Jaggaer Integration Number | Enter the Jaggaer number if you know it                           |
| Entity Name                | Enter the individual or company legal name.                       |
| Additional Name            | Doing Business As (DBA)                                           |
| http://URL                 | Enter a URL or click the Open URL link to populate the URL in the |
|                            | http://URL field.                                                 |
| Add Attachment             | Click this link to add supporting documentation. W-9 or W-8 IRS   |
|                            | form is a required attachment.                                    |

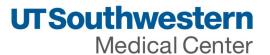

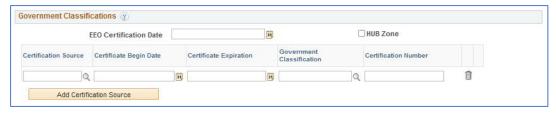

| Entry Field                   | Description                                                         |
|-------------------------------|---------------------------------------------------------------------|
| EEO Certification Date (equal | Enter the supplier's EEO certification date.                        |
| employment opportunity        |                                                                     |
| certification date)           |                                                                     |
| HUB Zone (historically        | Select if the supplier qualifies for this classification.           |
| underutilized business zone)  |                                                                     |
| Certification Source          | Enter the supplier's certification source.                          |
| Certification Begin Dt and    | Enter the start date and expiration date for the certificate.       |
| Certification Expiration      |                                                                     |
| Government Classification     | Enter the type of government classification for which your          |
|                               | supplier qualifies.                                                 |
| Certificate number            | Enter the number of the certificate that your supplier received     |
|                               | from this source, verifying that the supplier is qualified for this |
|                               | government classification.                                          |

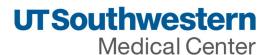

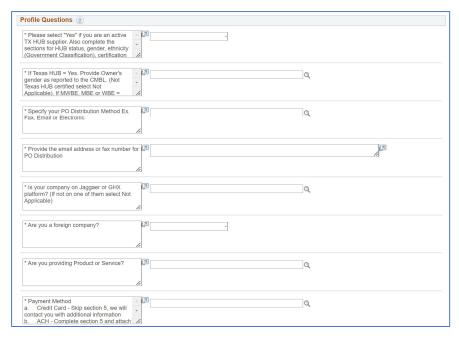

| Question                                      | Туре     | Description                                                                                                    |
|-----------------------------------------------|----------|----------------------------------------------------------------------------------------------------|
| Texas HUB<br>Vendor                           | Yes / NO | Please select "Yes" if you are an active TX HUB supplier. Also complete the sections for HUB status, gender, ethnicity (Government Classification), certification source (TEXASHUB), certification begin date and certification expiration. If you are registered with the TX CMBL please include your vendor ID# assigned by the CMBL in the certification number field. If you are an MWBE, MBE or WBE please also add those records and according to certification information. Otherwise, select "No". |
| If Texas HUB<br>vendor –<br>Owner's Gender    | List     | If Texas HUB = Yes. Provide Owner's gender as reported to the CMBL.  If MWBE, MBE or WBE = "Yes" please provide Owner's gender here as well.  If not Texas HUB certified select Not Applicable                                                                                                    |
| PO Distribution method                        | List     | Specify your PO Distribution Method Ex. Fax, Email or Electronic                                                                                                    |
| Email of Fax<br>number for PO<br>Distribution | Text     | Provide the email address or fax number for PO Distribution                                                                                                    |
| EDX integration of PO                         | List     | Is your company on Jaggaer or GHX platform? (If not on one of them select Not Applicable)                                                                                                    |
| US or Foreign company                         | Yes / No | Are you a foreign company?                                                                                                    |
| Type of provider                              | List     | Are you providing Product or Service?                                                                                                    |
| Payment method<br>Preferred                   | List     | * Payment Method a. Credit Card - Skip section 5, we will contact you with additional information b. ACH - Complete section 5 and attach banking info c. Wire (foreign suppliers only, fees apply) - Skip section 5 and attach banking info                                                                                                    |

Note: Any field with \* in front is required field. Please fill all the required fields to move to next screen.

As of 05/06/2022

4 of 15

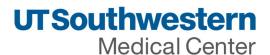

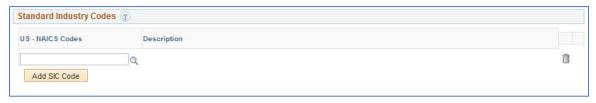

US – NAICS Codes - The system provides the list of US NAICS codes. Select a code for the supplier.

Based on the SIC information that you select, the system populates the Description field.

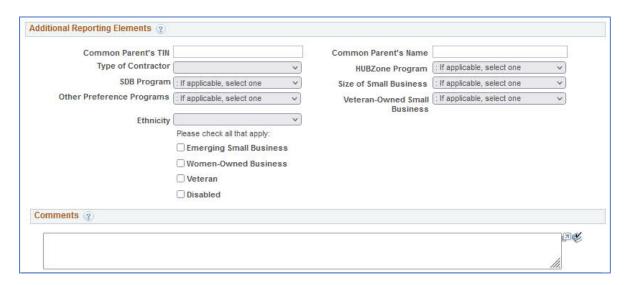

| Field                  | Description                                                                     |
|------------------------|---------------------------------------------------------------------------------|
| Common Parent's TIN    | Enter the tax identification number for the common parent. This number is       |
|                        | used to uniquely identify a business.                                           |
|                        | Note: Common Parent's TIN is not used in 1099 Withholding processing.           |
| Common Parent's        | Enter a parent supplier name for this supplier ID. In this case, the common     |
| Name                   | parent is the corporate entity that owns or controls an affiliated group of     |
|                        | corporations that files its federal income tax returns on a consolidated basis, |
|                        | and of which this supplier is a member.                                         |
| Type of Contractor     | Select the type of contractor that this supplier represents, such as a large    |
|                        | business or education institution. The contract types are defined in Federal    |
|                        | Acquisition Regulation (FAR) Part 16.                                           |
| HUBZone Program        | The HUBZone Empowerment Contracting program provides federal                    |
| (historically          | contracting opportunities for qualified small businesses located in distressed  |
| underutilized business | areas.                                                                          |
| zone program)          |                                                                                 |
| SDB Program (small,    | A Small Disadvantage Business (SDB) program provides business                   |
| disadvantaged          | development and federal contracting opportunities for small, disadvantaged      |
| business program)      | businesses that would not otherwise qualify for such programs. An SDB           |
|                        | enables small businesses to compete in the federal contracting arena and        |
|                        | helps expose them to a wider range of subcontracting opportunities that are     |
|                        | typically available for large firms only. Programs of this nature are intended  |

Note: Any field with \* in front is required field. Please fill all the required fields to move to next screen.

As of 05/06/2022

5 of 15

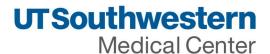

| to help federal agencies achieve the government-wide goal of 5 percent SDB   |
|------------------------------------------------------------------------------|
| participation in prime contracting.                                          |
| If you selected the Emerging Small Business check box, select the applicable |
| business size for this small business from the available options.            |
| Select a preferred socioeconomic program for use with this supplier. These   |
| programs are defined under FAR subchapter D - Socioeconomic Programs.        |
| The veteran-owned small business program provides veteran-owned small        |
| businesses maximum practical opportunity to participate in the performance   |
| of contracts and subcontracts awarded by any federal agency.                 |
| Select an ethnic group that applies to the supplier. Values include: African |
| American, Asian American, Hispanic American, Native American, and Other.     |
| When you select the other option, you can enter the ethnicity.               |
| Emerging Small Business                                                      |
| Women-Owned Business                                                         |
| Veteran                                                                      |
| Disabled                                                                     |
| Enter any comments about the Supplier.                                       |
|                                                                              |

#### Click Next to move forward

Duplicate Information page will appear if TIN duplicate found in our system

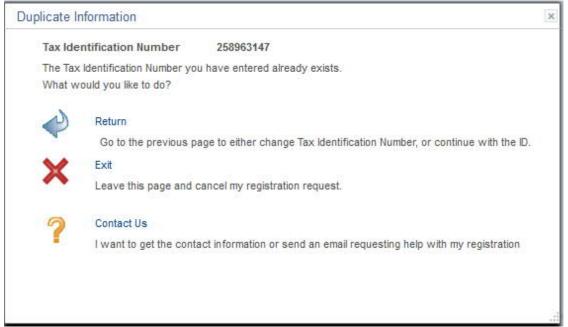

| Field or Control | Description                                                                          |
|------------------|--------------------------------------------------------------------------------------|
| Return           | Click this link to return to the Identifying Information page, where you can enter a |
|                  | different taxpayer identification number (TIN) and continue the registration         |
|                  | process.                                                                             |
| Exit             | Click this link to completely exit the online registration pages and cancel the      |
|                  | registration request.                                                                |
| Contact Us       | Click this link to access the registration help contact or initiate an email message |
|                  | you can use to request help with registration.                                       |

Note: Any field with \* in front is required field. Please fill all the required fields to move to next screen.

As of 05/06/2022

6 of 15

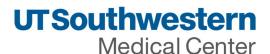

To send email at this point, fill in your name, email address, and click Send Email.

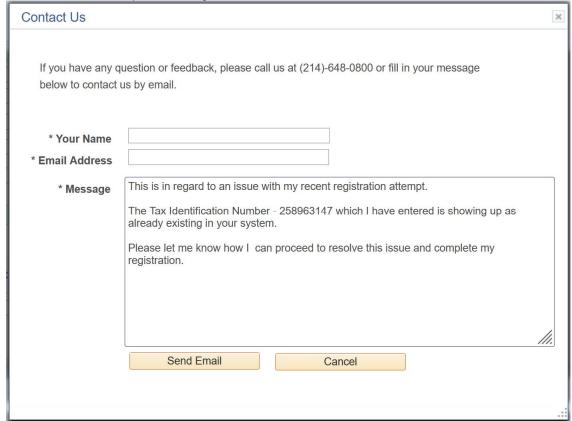

Click the Save for Later button when available on the registration pages.

This example illustrates the fields and controls on the Save for Later page.

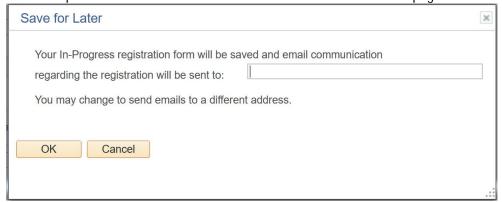

Enter a valid email address to receive notifications and communication about this registration. You can resume where you left off later. Our system saves your in-progress registration and will send 2 emails containing the information required to resume your registration. One email with your user ID and one with a temporary password.

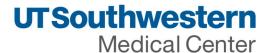

# Here are sample emails you will receive

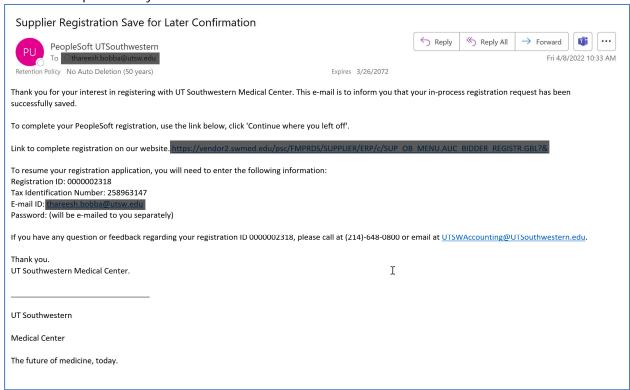

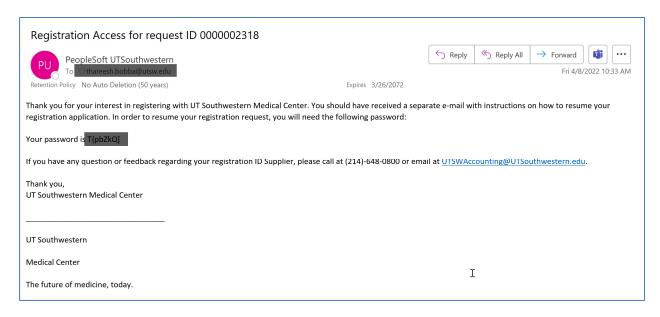

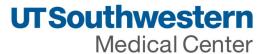

## Step 3 of 6 - Addresses

Enter an address in the Primary Address section. The primary address is used for the main business address and for purchase order (PO) distribution unless otherwise specified. Each line has a maximum of 40 characters allowed.

If desired, you can add these additional addresses:

- Click the Remit To Address check box to add an address for remitting payment.
- Click the Invoice Address check box to add an address for invoices.

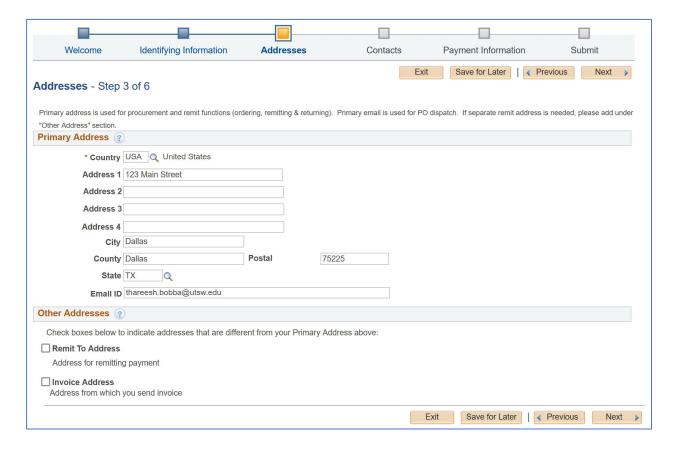

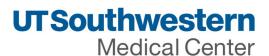

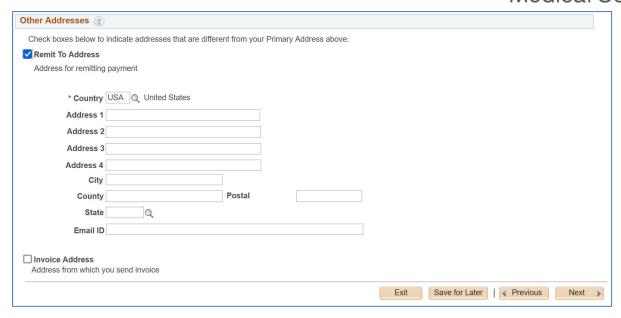

## Step 4 of 6 - Contacts

Primary contact automatically is assigned the 'Administrator Role' for the company. The administrator role will have the ability to update company information such as address, banking information, and ability to add additional users to access invoice/payment status. Please ensure the Primary Contact has authority to update sensitive information for your company.

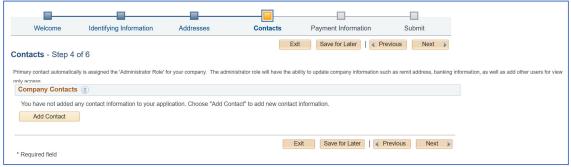

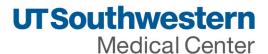

Enter contact information in the Add Account fields and click ok to move forward.

- Requested User ID Use individual email address
- Description field Use individuals name to identify the user account.
- If you enter more than one contact, you must designate one contact as the primary contact by checking the Primary Contact checkbox. Primary Contact must have authority to make changes such as update for address, banking information, and the ability to add additional users to access invoice/payment status.

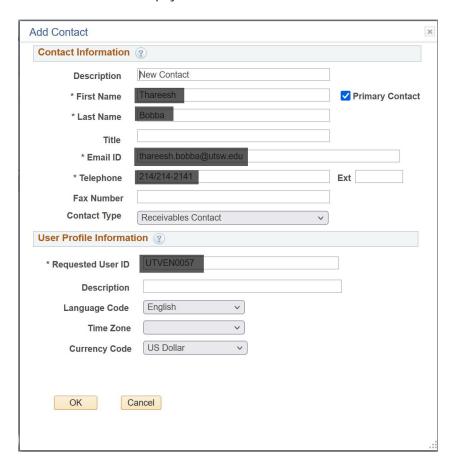

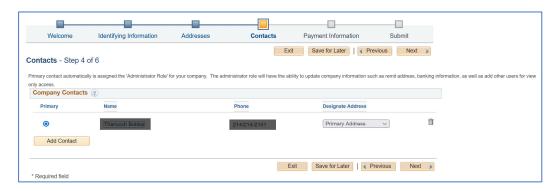

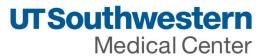

## Step 5 of 6 - Payment Information

- Credit Card Virtual Credit Card (Single Use Program SUA) is the preferred payment method by UT Southwestern. If you choose credit card in the profile questions above, we will reach out to you separately with additional details. Skip to section 6 if you choose credit card payment.
- Automated Clearing House (ACH) method is also available. Enter information in this section. Attach a document for reference which contains banking information for ACH.

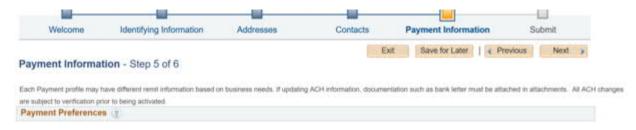

Payment Preferences Section: Remittance advice - payment notification for ACH

- Check 'Enable Email Payment Advice'
- Enter appropriate email address. The email provided will be used to send detailed remittance information. Space is limited to 70 characters max.
- Select the payment method for which you are enabling the payment notification.

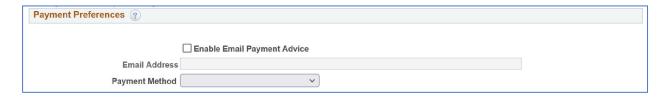

#### ACH Bank account information

- Please enter your banking information
- Attach a letter from your bank or other documentation with your banking information.

Note: Any field with \* in front is required field. Please fill all the required fields to move to next screen. As of 05/06/2022 12 of 15

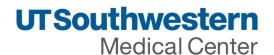

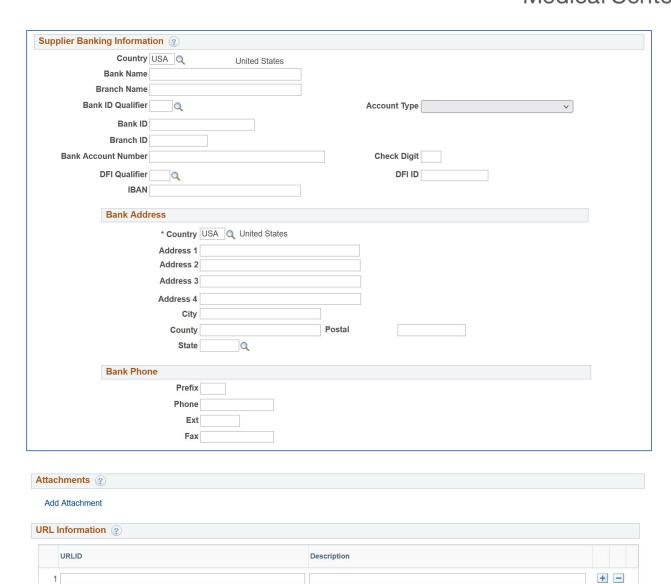

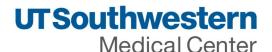

#### Step 6 of 6 - Submit

Enter the email address to receive registration updates.

Check to accept Terms of Agreement.

#### Submit

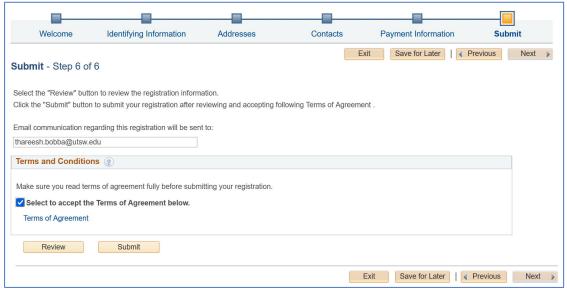

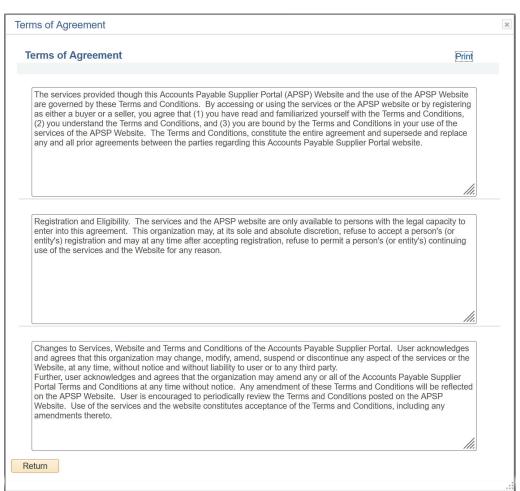

Note: Any field with \* in front is required field. Please fill all the required fields to move to next screen.

As of 05/06/2022

14 of 15

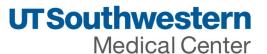

Below is an example of the screen showing a successful submission. This includes your Registration Form number.

Close the browser after submission.

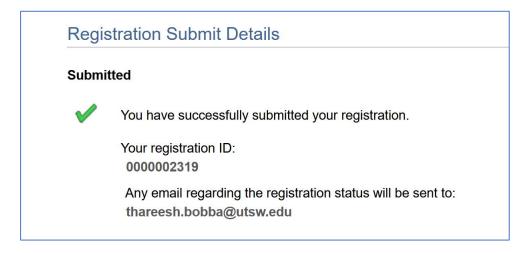

## Email will be sent to the email address provided

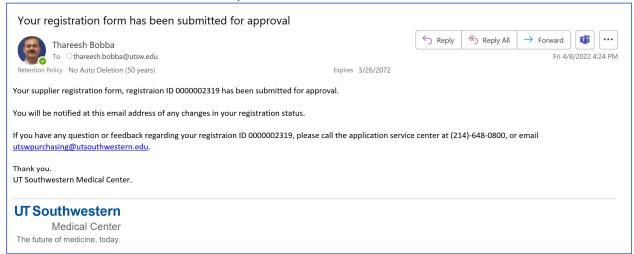

Do not reply to the email and watch for further information on approvals, user account setup communications.